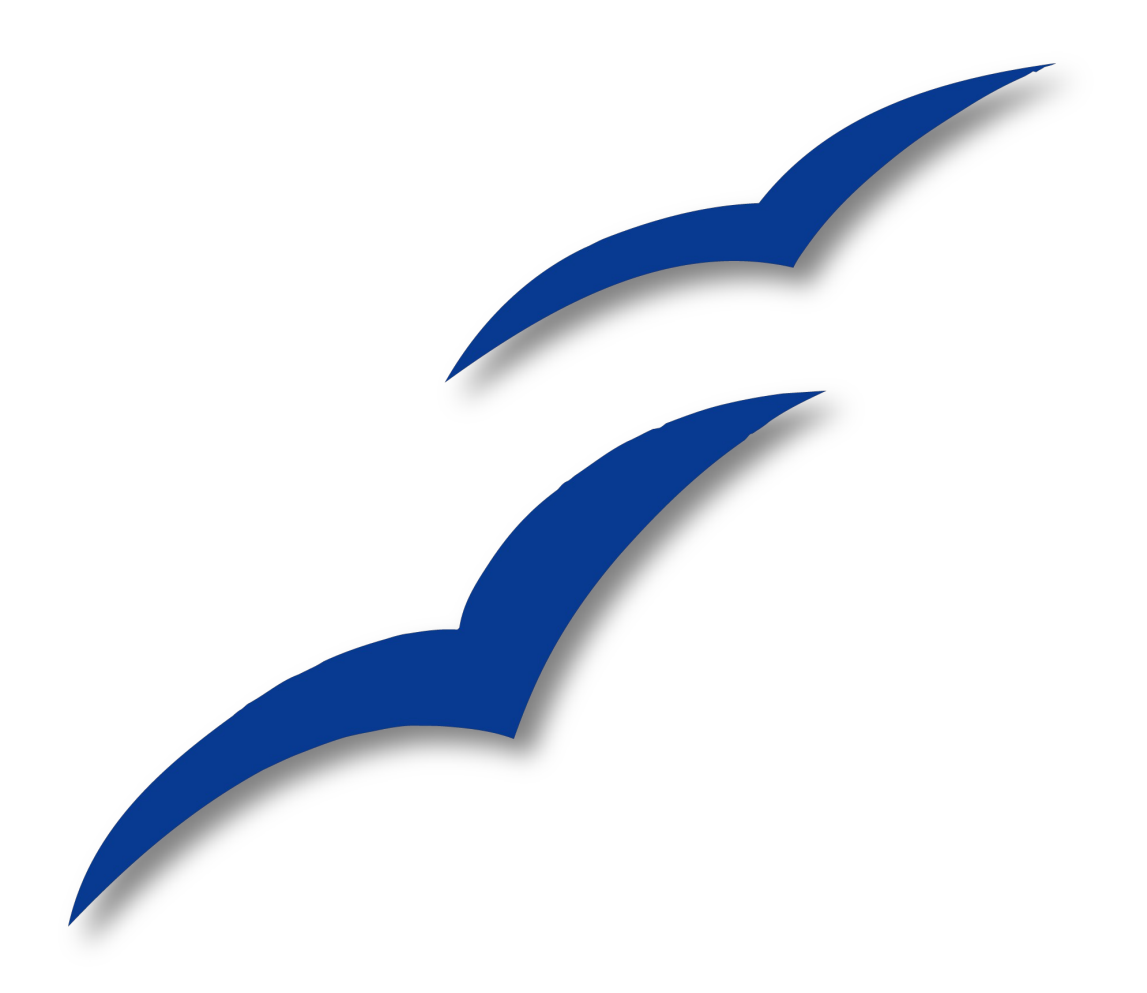

Calc-Handbuch

# **Kapitel 8**

# **Die Verwendung von Grafiken in Calc**

OpenOffice.org

# **Copyright**

#### **Copyright und Lizenzen**

Dieses Dokument unterliegt dem Copyright ©2006 seiner Autoren und Beitragenden, wie sie im entsprechenden Abschnitt aufgelistet sind. Alle Markennamen innerhalb dieses Dokuments gehören ihren legitimen Besitzern.

Sie können es unter der Voraussetzung verbreiten und/oder modifizieren, dass Sie sich mit den Bedingungen einer der (oder aller) folgenden Lizenzen einverstanden erklären:

- GNU General Public License (GPL), Version 2 oder später [\(http://www.gnu.org/licenses/gpl.html\)](http://www.gnu.org/licenses/gpl.html).
- Creative Commons Attribution License (CCAL), Version 2.0 oder später [\(http://creativecommons.org/licenses/by/2.0/\)](http://creativecommons.org/licenses/by/2.0/).
- Public Documentation License (PDL), Version 1 oder später: Public Documentation License Notice The contents of this Documentation are subject to the Public Documentation License Version 1.0 (the "License"); you may only use this Documentation if you comply with the terms of this License. A copy of the License is available at [http://www.openoffice.org/licenses/PDL.html.](http://www.openoffice.org/licenses/PDL.html)

Der Titel der Originaldokumentation ist "Calc Guide, Chapter 8, Using graphics in Calc".

Der/die ursprünglichen Autoren der Originaldokumentation sind im Abschnitt "Autoren" aufgeführt und können entweder unter [authors@user-faq.openoffice.org](mailto:authors@user-faq.openoffice.org) oder bei Fragen/Anmerkungen zur Übersetzung unter [franzjakob@openoffice.org](mailto:franzjakob@openoffice.org) kontaktiert werden.

Personen, die das Dokument in irgendeiner Weise nach dem unten angegebenen Veröffentlichungsdatum verändern, werden im Abschnitt "Beitragende" mitsamt Datum der Veränderung aufgeführt.

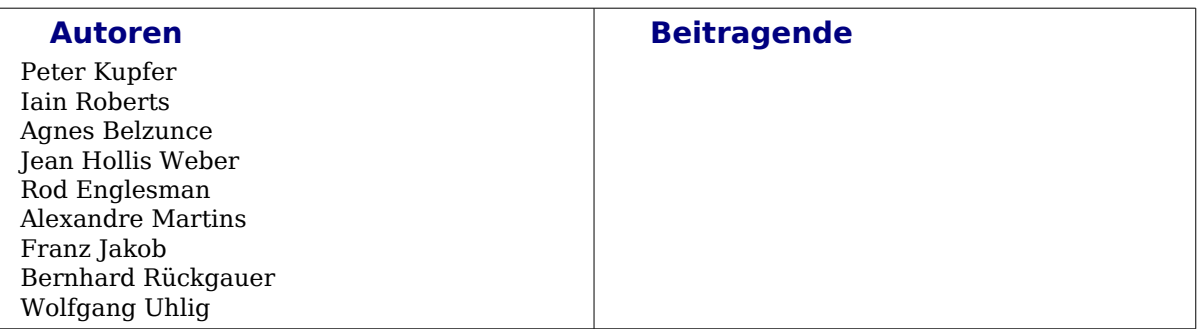

#### **Veröffentlichung und Softwareversion**

Die englische Version wurde am 26. Juli 2006 veröffentlicht, die deutsche am 6. April 2007. Das Dokument basiert auf der Version 2.2 von OpenOffice.org.

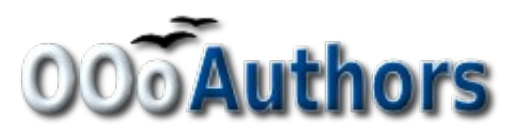

# **Inhaltsverzeichnis**

<span id="page-2-34"></span><span id="page-2-33"></span><span id="page-2-32"></span><span id="page-2-31"></span><span id="page-2-30"></span><span id="page-2-29"></span><span id="page-2-28"></span><span id="page-2-27"></span><span id="page-2-26"></span><span id="page-2-25"></span><span id="page-2-24"></span><span id="page-2-23"></span><span id="page-2-22"></span><span id="page-2-21"></span><span id="page-2-20"></span><span id="page-2-19"></span><span id="page-2-18"></span><span id="page-2-17"></span><span id="page-2-16"></span><span id="page-2-15"></span><span id="page-2-14"></span><span id="page-2-13"></span><span id="page-2-12"></span><span id="page-2-11"></span><span id="page-2-10"></span><span id="page-2-9"></span><span id="page-2-8"></span><span id="page-2-7"></span><span id="page-2-6"></span><span id="page-2-5"></span><span id="page-2-4"></span><span id="page-2-3"></span><span id="page-2-2"></span><span id="page-2-1"></span><span id="page-2-0"></span>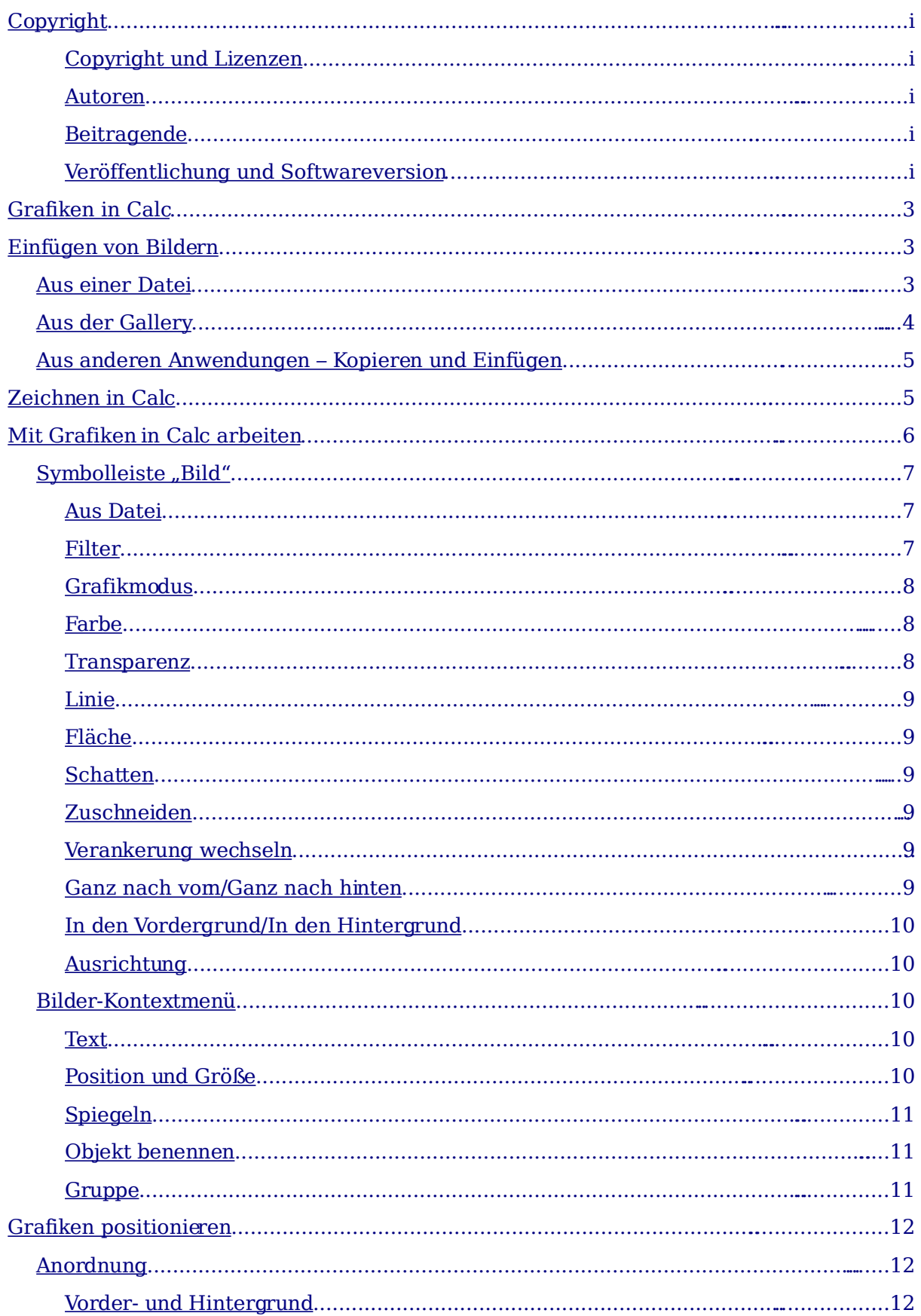

<span id="page-3-2"></span><span id="page-3-1"></span><span id="page-3-0"></span>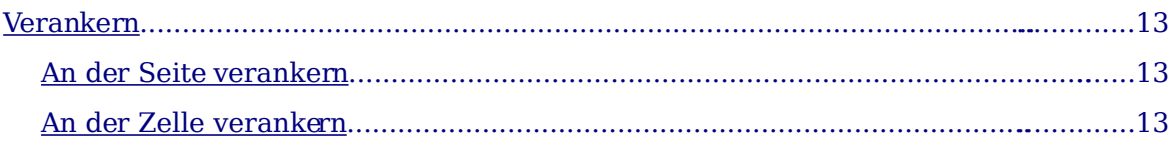

# **Grafiken in Calc**

Grafiken können sehr nützliche Hilfen bei der Präsentation von Daten in OpenOffice.org Calc sein. In diesem Kapitel und in OOo insgesamt wird die Bezeichnung Grafiken sowohl für Bilder als auch Zeichnungen verwendet. Calc wird oft dazu verwendet um Daten zu repräsentieren und um Vorhersagen und Hochrechnungen zu erstellen. Das Hinzufügen von Grafiken kann ein durchschnittliches Dokument aufwerten und wesentlich aussagekräftiger machen.

Dieses Kapitel beschreibt das Hinzufügen von Grafiken, Bildern und Zeichnungen in Calc. In vielen Fällen ist die Verwendung von Grafiken in Calc der Verwendung von Grafiken in anderen Ooo-Dokumenten ähnlich. Dieses Kapitel erklärt einige Unterschiede in der Verwendung. Es beschreibt ebenso einige fortgeschrittene Grafikfunktionen und wie diese die Tabellen weiter erweitern können.

# <span id="page-4-0"></span>**Einfügen von Bildern**

Bilder wie beispielsweise Firmenlogos und Fotografien von Produkten und Menschen sind wahrscheinlich die gebräuchlichsten Grafiktypen, die in ein Calc-Dokument eingefügt werden.

Grafiken können auf drei Arten eingefügt werden:

- Aus einer Datei,
- Aus der Gallery,
- Aus anderen Anwendungen über Kopieren und Einfügen.

### **Aus einer Datei**

Der gebräuchlichste Weg ist das Einfügen eines Bildes aus einer existierenden Datei. Um ein Bild aus einer Datei einzufügen:

1) Wählen Sie **Einfügen > Bild > Aus Datei** in der Menüzeile

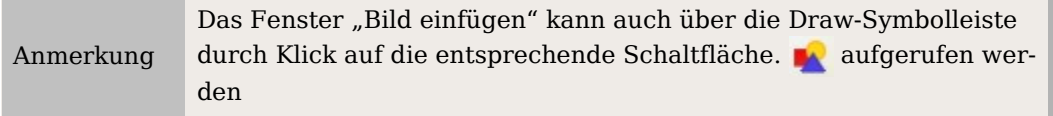

- 2) Im Fenster **Bild einfügen** [\(Abbildung 1\)](#page-5-0) gehen Sie zur Datei, die eingefügt werden soll.
- 3) Wählen Sie **Öffnen**. Die markierte Datei wird in die Tabelle eingefügt.

Anmerkung Das Bild wird in Calc über den Zellen liegend eingefügt. Siehe auch Abschnitt "Verankerung" für die Verankerung von Grafiken.

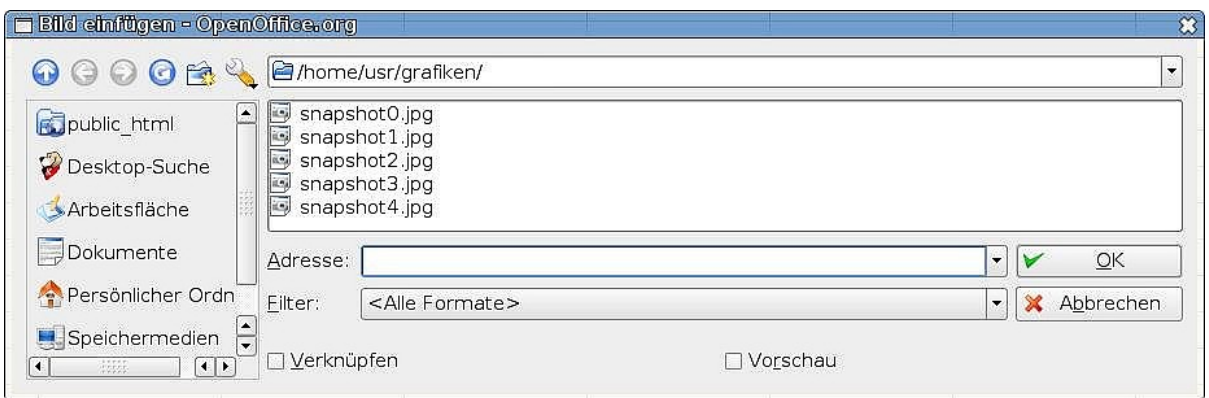

Abbildung 1: Das "Bild einfügen"-Fenster

## <span id="page-5-0"></span>**Aus der Gallery**

Die Gallery bietet Ihnen einen bequemen Weg, wieder verwendbare Objekte wie z.B. Grafiken und Sounds in ein Dokument einzufügen. Die Gallery wird im Getting-Started-Handbuch im Kapitel "Mit der Gallery arbeiten" im Detail erklärt.

Dieser Abschnitt erklärt Ihnen die Grundlagen, nämlich wie man einBild aus der Gallery in Calc einfügt.

1) Um die Gallery aufzurufen wählen Sie bitte **Extras > Gallery** oder klicken Sie auf das Gallery-Symbol (siehe [Abbildung](#page-5-1) 2).

|                                                                                       | Mubenannt1 - OpenOffice.org Calc                                                                                     |              |   |            |    |   |   | —回8      |  |  |  |
|---------------------------------------------------------------------------------------|----------------------------------------------------------------------------------------------------|--------------|---|------------|----|---|---|----------|--|--|--|
| Datei Bearbeiten Ansicht Einfügen Format Extras Daten Fenster Hilfe                   |                                                                                                    |              |   |            |    |   |   |          |  |  |  |
| 0. B H Z B & B + W & B B + O + + & H H + O + H O <mark>G</mark> H ISO + Q .           |                                                                                                    |              |   |            |    |   |   |          |  |  |  |
| FKUN言言言言圖』の多整品體(主编口・タ・A・)<br>$-10$<br>$\vert \cdot \vert$<br>DejaVu Sans<br><b>Ah</b> |                                                                                                    |              |   |            |    |   |   |          |  |  |  |
|                                                                                       | $\frac{100}{1000}$ = Hintergründe - ice-light (/usr/lib/ooo-2.0/share/gallery/www-back/ice-light.jpg)<br>Neues Thema |              |   |            |    |   |   |          |  |  |  |
| Begrenzungen<br>û<br><b>Bullets</b><br>Ĥ<br>Eigenes Thema<br>Hintergründe<br>Homepage |                                                                                                    |              |   |            |    |   |   |          |  |  |  |
| <b>E</b> Klänge                                                                       |                                                                                                    |              |   | $-7777778$ |    |   |   | Ę        |  |  |  |
| $\cdot$ for $\Sigma$ $\equiv$<br>G8                                                   |                                                                                                    |              |   |            |    |   |   |          |  |  |  |
| A                                                                                     | B                                                                                                    | $\mathsf{C}$ | D | E.         | F. | G | H | <b>A</b> |  |  |  |
| $\mathbf{I}$                                                                          |                                                                                                    |              |   |            |    |   |   |          |  |  |  |
| $\overline{2}$                                                                        |                                                                                                    |              |   |            |    |   |   |          |  |  |  |
|                                                                                       |                                                                                                    |              |   |            |    |   |   |          |  |  |  |
| 3<br>$\overline{A}$                                                                   |                                                                                                    |              |   |            |    |   |   |          |  |  |  |

Abbildung 2: Gallery in Calc

- <span id="page-5-1"></span>2) Navigieren Sie durch die Gallery, um das gewünschte Bild zu finden.
- 3) Um das Bild einzufügen, klicken Sie entweder mit der rechten Maustaste oder wählen Sie **Einfügen > Kopieren** oder ziehen Sie das Bild mit gedrückter linker Maustaste ganz einfach in die Tabelle.

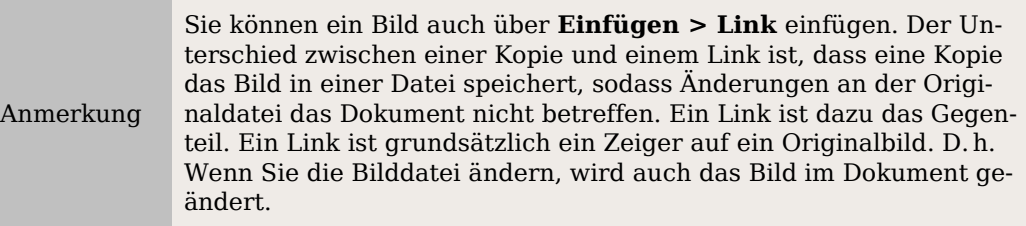

Um die Gallery zu schließen, wählen Sie bitte**Extras > Gallery** und deaktivieren Sie den Eintrag *Gallery* oder klicken Sie emeut auf das Gallery-Symbol **3**.

### **Aus anderen Anwendungen – Kopieren und Einfügen**

Bilder können Sie auch aus anderen Anwendungen in Calc einfügen, aus Ooo-Komponenten genauso wie aus anderen Applikationen.

Kopieren Sie in der anderen Anwendung das Bild in die Zwischenablage.

- 1) Gehen Sie zu Calc.
- 2) Klicken Sie mit der rechten Maustaste und wählen Sie im Kontextmenü Einfügen oder markieren Sie **Bearbeiten > Einfügen**, um das Bild einzufügen.

Achtung **!**

Wenn die Anwendung aus der die Grafik kopiert wird, geschlossen wird bevor diese in Calc eingefügt worden ist, kann es sein dass das in der Zwischenablage gespeicherte Bild nicht mehr vorhanden ist.

# **Zeichnen in Calc**

Calc verfügt wie die anderen Ooo-Komponenten über eine Reihe von Werkzeugen, um Zeichnungen erstellen zu können. Dieses Kapitel beschreibt die Standardoptionen in Calc. Für eine weitergehende Erläuterung der Zeichenwerkzeuge und deren Verwendung sehen Sie bitte im Draw-Handbuch nach.

Um auf die Zeichenwerkzeuge zuzugreifen:

- 1) Markieren Sie **Ansicht > Symbolleisten > Zeichnen**.
- 2) Die Zeichensymbolleiste erscheint am Ende des Bildschirms [\(Abbildung 3\)](#page-6-0).

<span id="page-6-0"></span>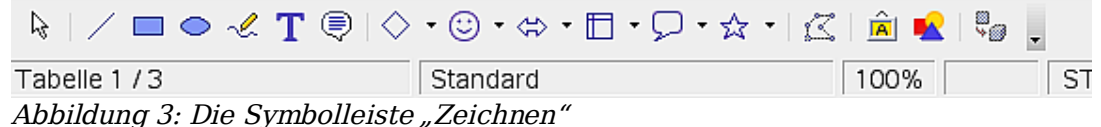

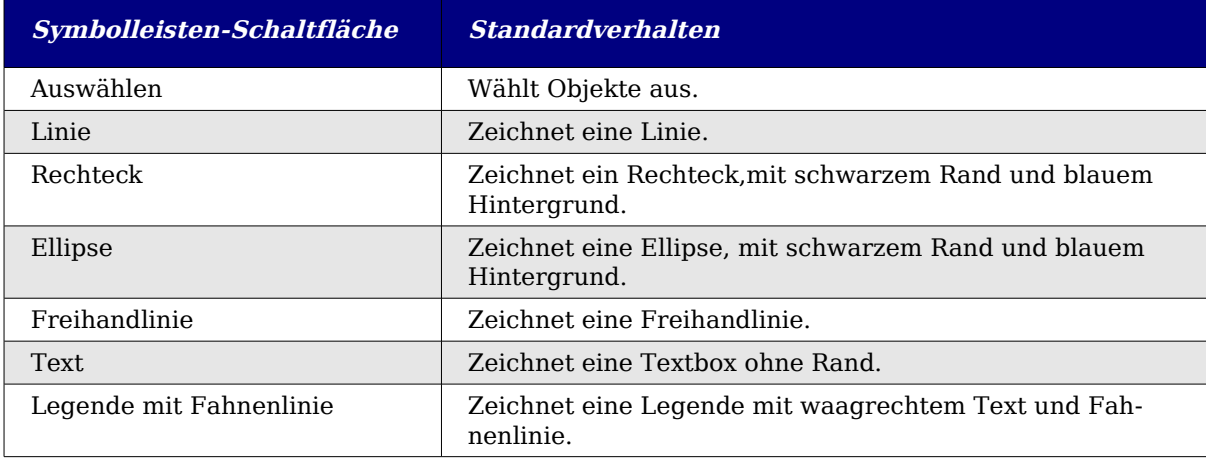

Tabelle 1 beschreibt die Werkzeuge in dieser Symbolleiste (von links nach rechts).

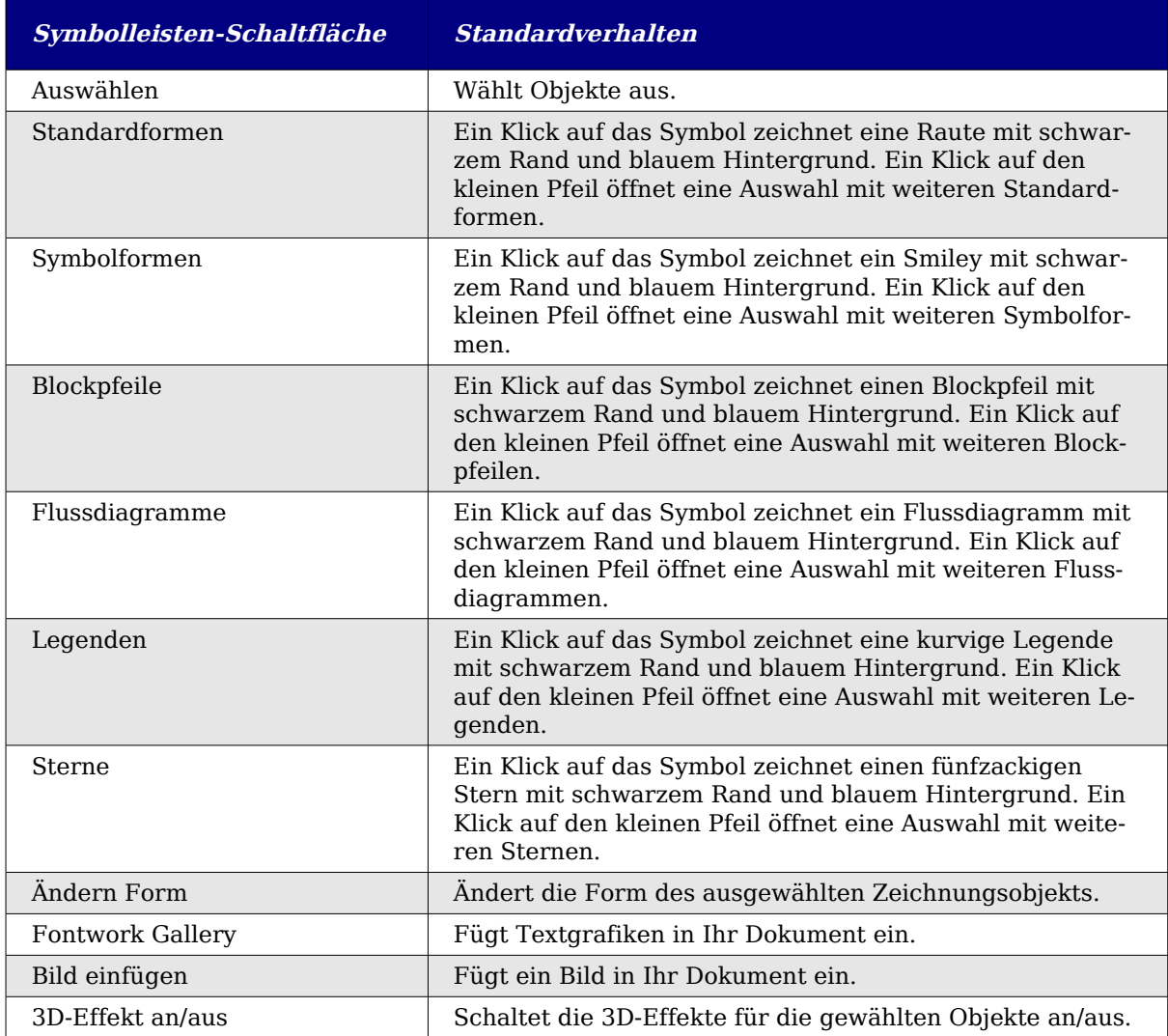

# **Mit Grafiken in Calc arbeiten**

Nachdem sich die Grafik, egal ob es sich um ein Bild oder eine Zeichnung handelt, jetzt in Calc befindet, muss es für uns möglich sein, mit ihr zu arbeiten, damit sie im Dokument auch korrekt dargestellt wird. Genau wie in den anderen OOo-Komponenten gibt es verschiedene Einstellungen für Grafikdateien. Dieser Abschnitt beschreibt die gängigsten in Calc verwendeten Möglichkeiten.

Wir wollen uns Optionen ansehen, die an zwei verschiedenen Stellen vorhanden sind, wenn Sie sich mit Grafiken beschäftigen, die Symbolleiste "Bild" und das Kontextmenü. Auf einige Werkzeuge kann von beiden Orten aus zugegriffen werden.

Es gibt aber auch noch eine Symbolleiste "Zeichenobjekt-Eigenschaften", deren Funktionen werden jedoch im Draw-Handbuch beschrieben.

## **Symbolleiste** "Bild"

Die Symbolleiste "Bild" wird standardmäßig nur angezeigt, wenn ein Bild markiert ist. Sie kann aber auch dauerhaft eingeblendet werden über **Ansicht > Symbolleisten >**

**Bild**. Genaueres dazu finden Sie im Kapitel "Menüs und Symbolleisten" im Getting-Started-Handbuch beschrieben.

Die in Calc standardmäßig angezeicigte Symbolleiste Bild sehen Sie in [Abbildung 4.](#page-8-1)

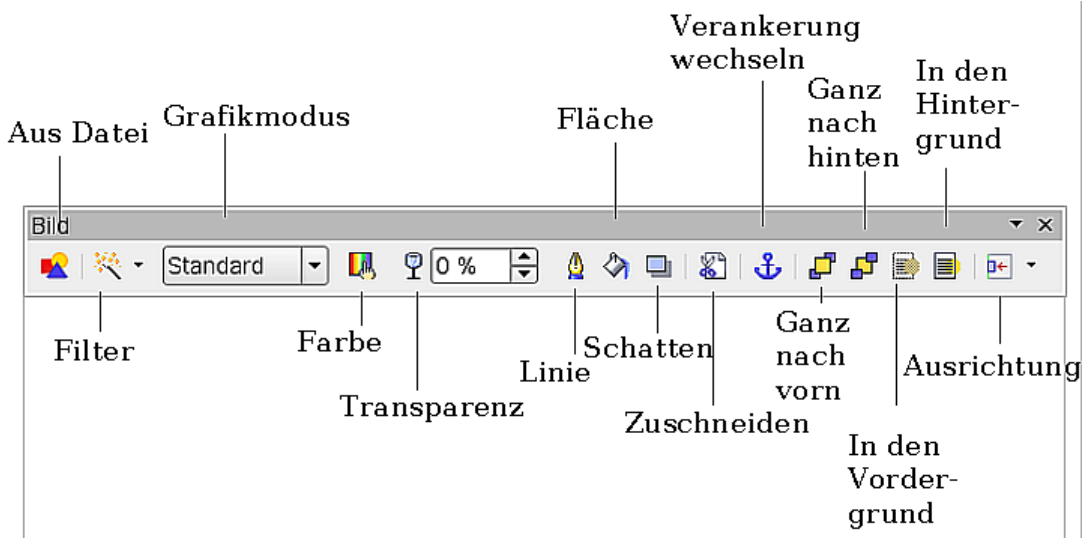

<span id="page-8-1"></span>Abbildung 4: Die Symbolleiste "Bild" in Calc

Im Folgenden finden Sie kurze Erklärungen zu den einzelnen Schaltflächen.

#### **Aus Datei**

Die Verwendung dieses Symbols wurde bereits im Abschnitt ["Einfügen von Bildern](#page-4-0) auf Seite [3"](#page-4-0) beschrieben.

#### **Filter**

Ein Klick auf den kleinen Pfeil rechts von der Filter-Schaltfläche öffnet die Symbolleiste, die Sie in [Abbildung 5](#page-8-0) sehen.

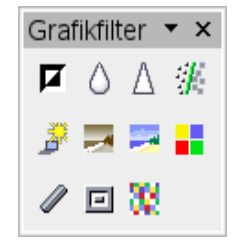

<span id="page-8-0"></span>Abbildung 5: Bildfilter-Symbolleiste

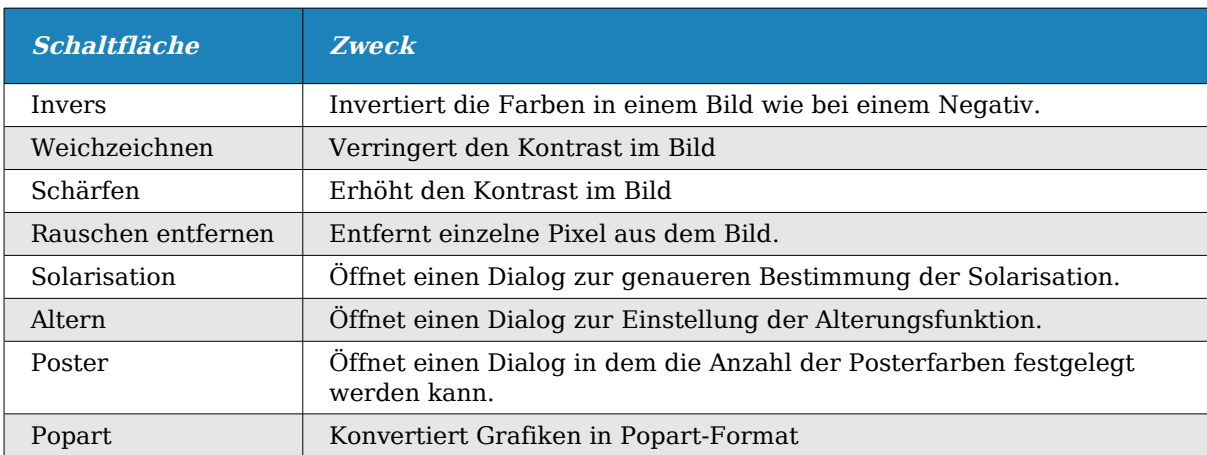

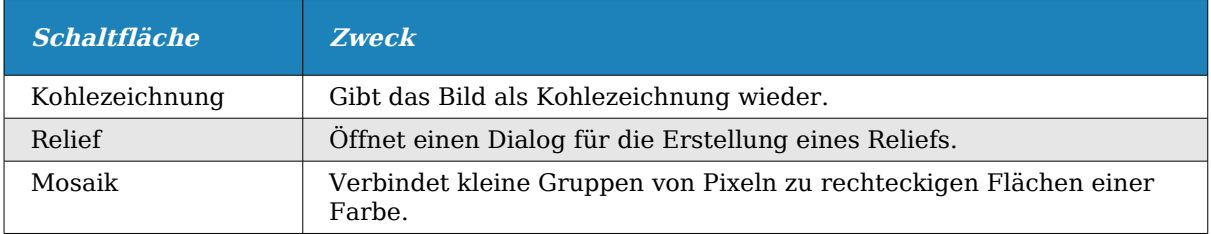

#### **Grafikmodus**

Verwenden Sie die Grafikmodus-Dropdownliste um die Farben des markierten Bildes zu ändern. Es gibt folgende vier Optionen:

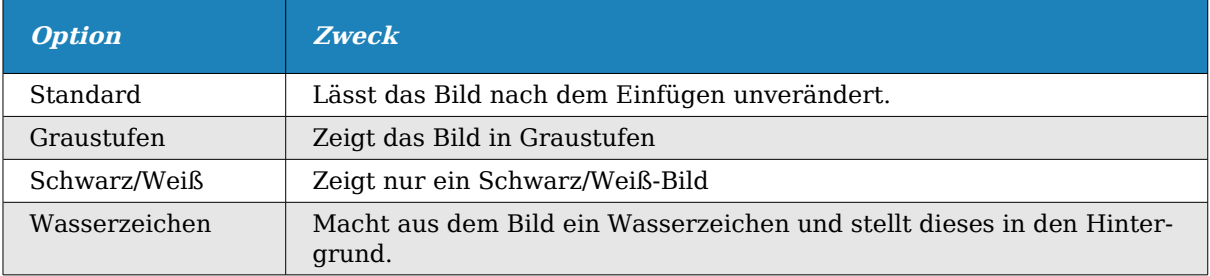

#### **Farbe**

Ein Klick auf diese Schaltfläche öffnet eine neue Symbolleiste (siehe [Abbildung](#page-9-0) 6). Verwenden Sie diese Symbolleiste um den Rot-, Grün-, und Blauanteil des Bildes zu bearbeiten und die Helligkeit, den Kontrast und den Gammawert einzustellen.

| Farbe            | × |
|------------------|---|
| 20%              |   |
| ক∣০ %            |   |
| $\bigcirc$ 0 %   |   |
| *   0 %          |   |
| $\bigcirc$   0 % |   |
| Y 11.00          |   |

<span id="page-9-0"></span>Abbildung 6: Farb-Symbolleiste

#### **Transparenz**

Legt die Transparenz des Bildes fest.

#### **Linie**

Öffnet eine Dialogbox [\(Abbildung](#page-10-0) 7), in der Sie dem Bild eine Umrandung zuweisen können.

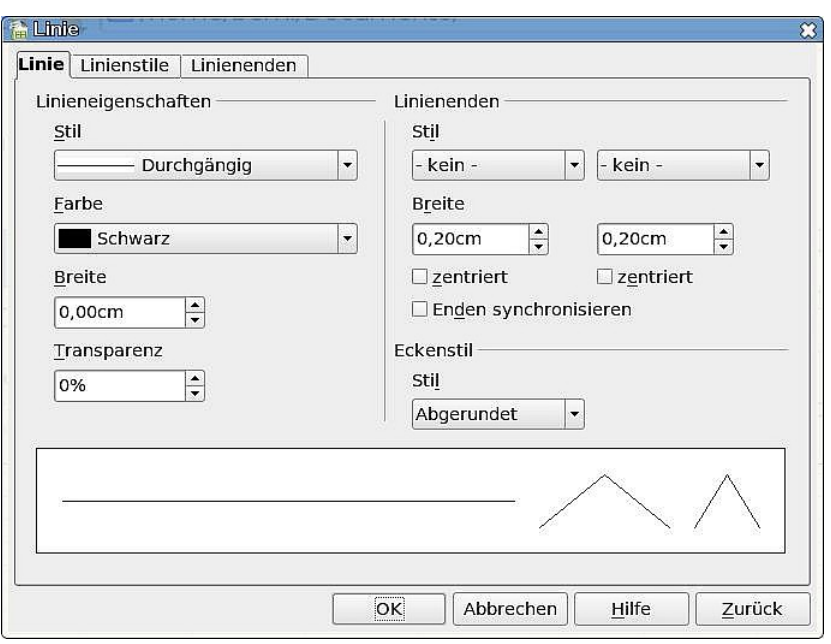

<span id="page-10-0"></span>Abbildung 7: Die Linien-Dialogbox

#### **Fläche**

Sie können einem Bereich einen Hintergrund zuweisen, aber dies ist in der Regel bei der Arbeit mit Bildern nicht sehr sinnvoll.

#### **Schatten**

Fügt dem Bildumriss einen Schatten hinzu.

#### **Zuschneiden**

Öffnet eine Dialogbox, in der Sie das Bild zuschneiden können. Es werden Teile des Bildes entfernt abgeschnitten. Die Bildinformation selbst bleibt aber erhalten, Sie können das Zuschneiden also jederzeit rückgängig machen. Wenn Sie ein zugeschnittenes Bild in eine andere Anwendung kopieren, wird das ganze ursprüngliche Bild kopiert.

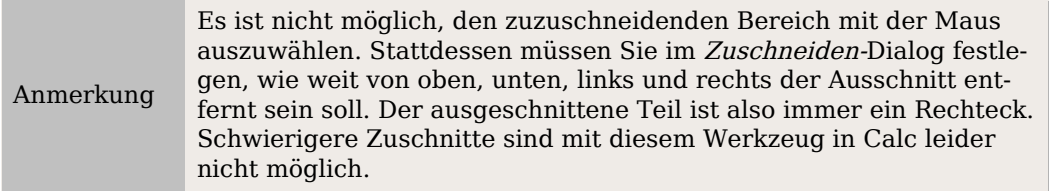

#### **Verankerung wechseln**

Schaltet die Verankerung zwischen An der Seite und An der Zelle um.

#### **Ganz nach vorn/Ganz nach hinten**

Verschiebt das ausgewählte Objekt, je nachdem wo es sich befindet, an die oberste bzw. unterste Stelle in der Stapelreihenfolge. Es befindet sich dann vor – oder entsprechend – hinter allen anderen Objekten.

#### **In den Vordergrund/In den Hintergrund**

Diese Schaltflächen ändern schnell die Position des Bildes je nachdem, wo es sich im Augenblick befindet. Befindet sich dieses im Vordergrund (vor dem Text/der Zelle) wird es in den Hintergrund (hinter den Text/die Zelle) gestellt und umgekehrt.

Anmerkung Ganz nach vorn/Ganz nach hinten ordnet die Reihenfolge einer

Gruppe sich überlappender Grafiken, die sich im Vordergrund vor den Zellen befinden. In den Hintergrund schiebt eine Grafik oder eine Gruppe von Grafiken hinter die Zellen. Mehr Informationen fin-den Sie weiter unten im Abschnitt ["Grafiken positionieren"](#page-13-0).

#### **Ausrichtung**

Wenn zwei oder mehrere Bilder markiert sind, klicken Sie auf den kleinen Pfeil, um die horizontale und vertikale Ausrichtung der Bilder zueinander festzulegen.

### **Bild-Kontextmenü**

Viele Optionen der Symbolleiste Bild können Sie auch über das Kontextmenü aufrufen. Allerdings gibt es auch einige zusätzliche Optionen nur im Kontextmenü. Das Kontextmenü können Sie in [Abbildung](#page-11-0) 8 sehen, der Aufruf erfolgt über einen Rechtsklick auf eine Grafik.

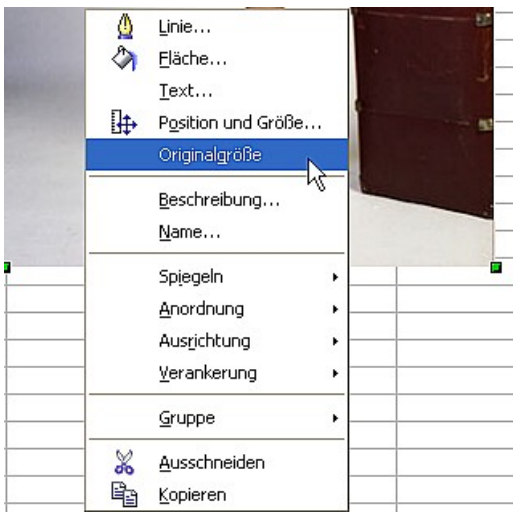

Abbildung 8: Das Bild-Kontextmenü

#### <span id="page-11-0"></span>**Text**

Öffnet eine Dialogbox, über die Sie die Optionen für einen Bildbeschreibungstext festlegen können. Um einen Text in einer Grafik zu erstellen, klicken Sie auf die Grafik und drücken dann Enter. Der Cursor sollte sich dann innerhalb der Grafik befinden. Jeder eingegebene Text wird Teil der Grafik und wenn die Grafik verschoben wird, wird der Text ebenfalls verschoben.

#### **Position und Größe**

Öffnet einen Dialog [\(Abbildung](#page-12-0) 9) in dem Sie die Größe, Position, Drehung, Winkel und Eckenradius der Grafik ändern können.

#### **Spiegeln**

Spiegelt das Bild horizontal oder vertikal.

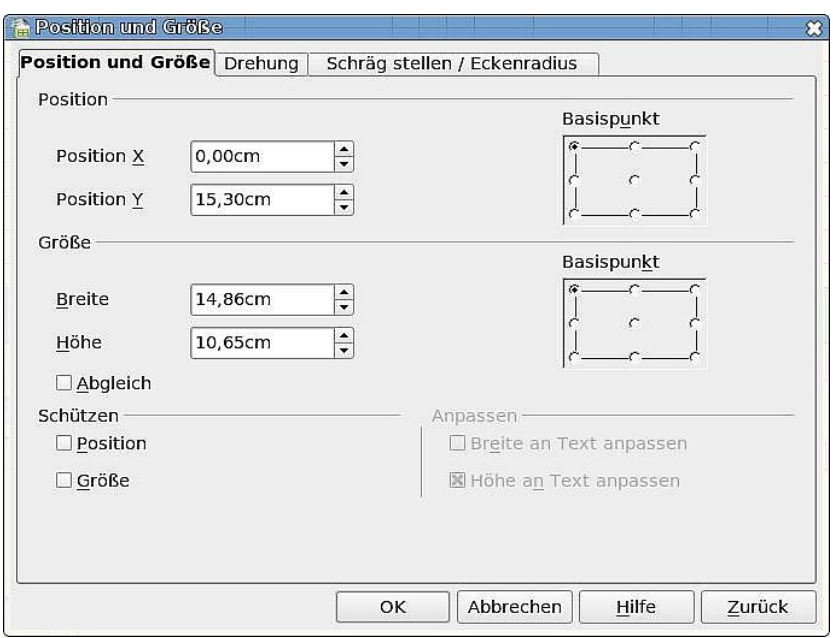

<span id="page-12-0"></span>Abbildung 9: Dialog "Position und Größe"

#### **Objekt benennen**

Öffnet eine Dialogbox, in der Sie den Namen des Bildes ändern können. Dieser Name wird im Navigator (F5) verwendet, um das Bild identifizieren zu können, in der Tabelle selbst erscheint der Name aber nicht. Wenn Sie viele Bilder besitzen, können Sie diese dadurch leichter finden, wenn z.B. ein Bild mit "Strandszene" beschrieben ist, anstatt mit "Bild23".

#### **Gruppe**

Fasst mehrere verschiedene Objekte zu einer Gruppe zusammen, sodass diese sich wie ein Objekt verhalten. Die Gruppierung von vier Objekten zu einem einzigen erlaubt Ihnen das gleichzeitige Verschieben der Objekte. Um Objekte zu gruppieren:

- 1) Halten Sie die Umschalttaste gedrückt und klicken Sie auf jedes Objekt, bis diese alle markiert sind.
- 2) Klicken Sie dann mit der rechten Maustaste und wählen Sie im Kontextmenü den Befehl **Gruppe > Gruppieren**.
- 3) Falls eine bereits existierende Gruppe markiert ist, enthält dieses Menü die zusätzlichen Optionen Gruppe bearbeiten und Gruppe verlassen.

Wenn Objekte einmal gruppiert sind, können die einzelnen Objekte nicht mehr relativ zueinander verschoben werden, sondern nur als Gruppe. Wenn Sie also deren Position ändern möchten, müssen Sie mit der rechten Maustaste darauf klicken und den Befehl **Gruppe > Gruppe bearbeiten** wählen.

Wenn Sie die Änderungen vorgenommen haben, müssen Sie die Gruppe erst wieder verlassen, um weiterarbeiten zu können. Machen Sie einen Rechtsklick und wählen Sie **Gruppe > Gruppe verlassen**.

Achtung **!** Wenn Sie mit Gruppen gearbeitet haben, können Sie kein anderes Objekt auswählen, Sie müssen zuerst **Gruppe > Gruppe verlassen** aus dem Kontextmenü wählen**.** 

# <span id="page-13-0"></span>**Grafiken positionieren**

Grafiken können in Calc so angeordnet werden, dass sie "zusammenarbeiten" und dadurch mehr Features erhalten.

### **Anordnung**

Wenn Sie die Anordnung der Grafiken ändern, können Sie Ebenen erstellen und eine Art 3D-Effekt erzielen. [Abbildung](#page-13-2) 10 zeigt eine Serie von angeordneten Ellipsen.

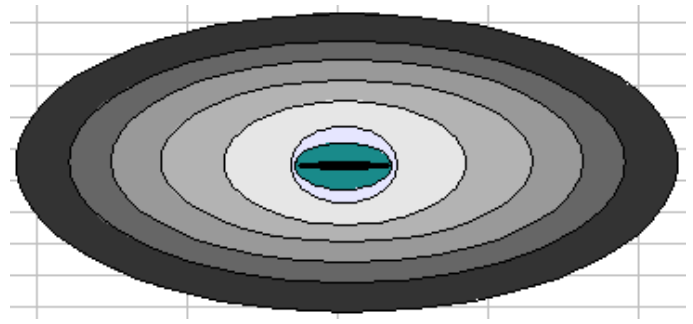

<span id="page-13-2"></span>Abbildung 10: Angeordnete Zeichnung

Die Anordnungsoptionen in Calc zeigt Ihnen [Abbildung 11.](#page-13-1)

<span id="page-13-1"></span>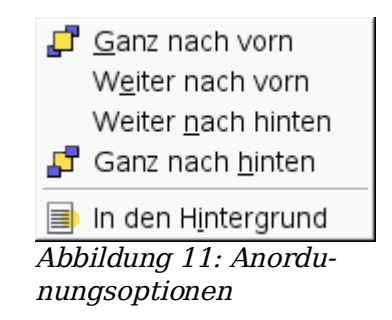

Wenn Sie ein Objekt markieren und dann Weiter nach vorn wählen, wird das Objekt eine Ebene nach vorne gestellt. Wenn Ganz nach vorn gewählt ist, wird das Objekt damit zum obersten Objekt.

#### **Vorder- und Hintergrund**

Eine Grafik kann auch in den Hintergrund gestellt werden. Das ist nicht dasselbe wie Weiter nach vorn und Weiter nach hinten, die die Reihenfolge übereinander liegender Grafiken regeln. Diese Funktion stellt eine Grafik in den Hintergrund einer Tabelle, also hinter die Zellen, erlaubt also die Bearbeitung der Zellen, ohne dass dadurch die Grafik berührt wird. Eine potentielle Möglichkeit dieser Funktion ist die Erstellung eines Formulars wie z.B. das nachstehende Steuerformular.

Achtung **!** Eine Grafik, die sich im Hintergrund befindet, kann nicht mit der Maus markiert werden! Sie finden sie nur mit dem Navigator (F5) wieder, und das auch nur, wenn Sie der Grafik einen Namen gegeben haben (Kontextmenü – Name ...). Bitte denken Sie unbedingt an den Namen, bevor Sie eine Grafik in den Hintergrund stellen.

In [Abbildung 12](#page-14-0) sehen Sie ein Beispiel für ein Steuerformular, das in Form einer Grafikdatei vorliegt und dann durch Eingabe von Text in die entsprechenden Zellen des Tabellenblatts in Calc ausgefüllt werden kann. Die Gitternetzlinien wurden zur besseren Erkenntlichkeit blau gemacht.

| H <sub>2</sub>          |                      | $\mathbf{F}$ f(x) $\Sigma =$ [                                                                          |              |     |                                      |           |   |   |         |                                              |     |                   |                                                                      |      |         |   |
|-------------------------|----------------------|----------------------------------------------------------------------------------------------------|--------------|-----|--------------------------------------|-----------|---|---|---------|----------------------------------------------|-----|-------------------|----------------------------------------------------------------------|------|---------|---|
|                         | A                    | B                                                                                                    | $\mathsf{C}$ |     | D                                    | E         | F | G | H       | $\mathbf{I}$                                 | Κ   | L                 | M                                                                    | N    | $\circ$ | P |
| $\mathbf{1}$            |                      |                                                                                                    |              |     |                                      |           |   |   |         |                                              |     |                   |                                                                      | 2006 |         |   |
| $\overline{\mathbf{z}}$ |                      |                                                                                                    |              |     |                                      |           |   |   |         |                                              |     |                   |                                                                      |      |         |   |
| 3                       |                      | Walma.                                                                                                  |              |     |                                      |           |   |   |         |                                              |     | <b>Anlage N</b>   | Jeder Ehegatte mit Einkünften                                        |      |         |   |
| 4                       | $\overline{2}$       | <b>CATTA FTA</b>                                                                                        |              |     |                                      |           |   |   |         |                                              |     |                   | aus nichtselbständiger Arbeit hat<br>eine eigene Anlage N abzugeben. |      |         |   |
| 5                       | а                    | <b>Steuernummer</b>                                                                                     |              |     |                                      |           |   |   |         |                                              |     | Stoff.<br>Ehemann |                                                                      |      | Ehefrau |   |
| 6                       | $\ddot{\phantom{a}}$ | <b>ATIN X. Lohnstrummenters law power</b>                                                               |              |     |                                      |           |   |   |         | eTIN it welves: Labratisatibes/heirigangisti |     |                   |                                                                      |      |         |   |
| $\overline{7}$          |                      | Einkünfte aus nichtselbständiger Arbeit                                                                 |              |     |                                      |           |   |   |         |                                              |     |                   |                                                                      |      | 4       |   |
|                         |                      | Angaben zum Arbeitslohn                                                                                 |              |     | Latininus (bescheinigung) en SBU ti- |           |   |   |         |                                              |     |                   | ahra suersschengungen Still                                          |      |         |   |
| 8                       | 5                    |                                                                                                    |              |     | <b>Steuerklasse</b><br>158           |           |   |   |         |                                              |     |                   |                                                                      |      |         |   |
| 9<br>10                 | ä                    | Bruttparbeitslohn                                                                                       |              | 110 | <b>MARINE</b>                        |           |   |   |         | 111                                          |     |                   |                                                                      |      |         |   |
| 11                      |                      |                                                                                                    |              |     |                                      |           |   |   |         |                                              |     |                   |                                                                      |      |         |   |
|                         | $\tau$               | Lohnsteuer                                                                                              |              | 140 |                                      |           |   |   |         | 141                                          |     |                   |                                                                      |      |         |   |
| 12                      | 8                    | Solidaritätszuschlag                                                                                    |              | 150 |                                      |           |   |   |         | 151                                          |     |                   |                                                                      |      |         |   |
| 13                      | 9                    | Kirchensteuer des Arbeitnehmers                                                                         |              | 142 |                                      |           |   |   |         | 543                                          |     |                   |                                                                      |      |         |   |
| 14                      | 10                   | <b>Nur bei konfessionsverschiedener Eher:</b><br>Kirchensteuer für den Ehegatten                        |              | 144 |                                      |           |   |   |         | 145                                          |     |                   |                                                                      |      |         |   |
| 15                      |                      | Steuerbegünstigte Versorgungsbezüge                                                                     |              |     |                                      |           |   |   | 83×11   |                                              |     |                   |                                                                      |      |         |   |
| 16                      | 11                   | (in Zeile 6 enthalten)                                                                                  |              |     | 200                                  |           |   |   |         |                                              | 210 |                   |                                                                      |      |         |   |
| 17                      | 12                   | Bemessungsgrundlage für den Versorgungsfreibetrag<br>It. Nr. 27 der Lohns euerbescheinigung             |              |     | 201                                  |           |   |   |         |                                              | 211 |                   |                                                                      |      |         |   |
| 18                      | 13                   | Maßgebendes Kalenderjahr des Versorgungsbeginns<br>It. Nr. 28 und / ader 31 der Lohnsteuerbescheinigung |              |     |                                      | 206       |   |   |         |                                              |     | <b>空3日</b>        |                                                                      |      |         |   |
| 19                      |                      | Bei unterjähriger Zahlung:<br>Erster und letzter Monat, für den Versorgungsbezüge                       |              |     |                                      | <b>Mi</b> |   |   | Michael |                                              |     | <b>Manu</b>       |                                                                      | m    |         |   |
| 20                      |                      |                                                                                                    |              |     |                                      |           |   |   |         |                                              |     |                   |                                                                      |      |         |   |
| 21                      |                      |                                                                                                    |              |     |                                      |           |   |   |         |                                              |     |                   |                                                                      |      |         |   |

Abbildung 12: Leeres Steuerformular als Hintergrund einer Tabelle

### <span id="page-14-0"></span>**Verankern**

Anker sind in OOo eine Möglichkeit, Bilder genau zu positionieren. In Calc können Grafiken auf zwei Arten verankert werden, an einer Zelle oder an einer Seite.

#### **An der Seite verankern**

Die Verankerung einer Grafik an einer Seite erlaubt die spezielle Positionierung auf einer Seite. Die Grafik wird nicht verschoben wenn Zellen hinzugefügt oder gelöscht werden. Dies entspricht einer absoluten Referenz. Die Grafik bleibt immer bei der Zelle B10, wenn Sie dort platziert worden ist.

#### **An der Zelle verankern**

Die Verankerung einer Grafik an einer Zelle stellt sicher, dass die Grafik immer beim Inhalt bleibt, an dem Sie verankert worden ist. Wenn eine Grafik an der Zelle B10 verankert worden ist und eine neue Zeile eingefügt wird, wird die Grafik an der Zelle B11 verankert. Dies entspricht einer relativen Referenz.

Im Beispiel in [Abbildung](#page-15-0) 13 wird das normale Otto und Pinguin-Bild an der Zelle B10

verankert ("XXX" zeigt an wo das Bild verankert wurde.). Das inverse Bild wurde an der Seite verankert.

| 9  |                |    |                      |            |                |
|----|----------------|----|----------------------|------------|----------------|
| 10 | <b>XXXXXXX</b> |    |                      |            |                |
| 11 |                |    |                      |            |                |
| 12 |                |    |                      |            |                |
| 13 |                |    |                      |            |                |
| 14 |                |    |                      | <b>PLA</b> |                |
| 15 |                |    |                      |            |                |
| 16 |                |    |                      |            |                |
| 17 |                |    |                      |            |                |
| 18 |                |    |                      |            |                |
| 19 |                |    |                      |            |                |
| 20 |                |    |                      |            |                |
| 21 | œ              | w. | <b>POLTMARKA</b> OIS |            | ADVISEMENT VAR |
| 22 |                |    |                      |            |                |

Abbildung 13: Verankerung an der Zelle und an der Seite 1

<span id="page-15-0"></span>Wenn zwei Zeilen oberhalb der Bilder eingefügt werden, wird das normale Bild zwei Zeilen nach unten verschoben und der Anker geändert. Das inverse Bild dagegen bleibt an seiner Position. Siehe [Abbildung 14.](#page-15-2)

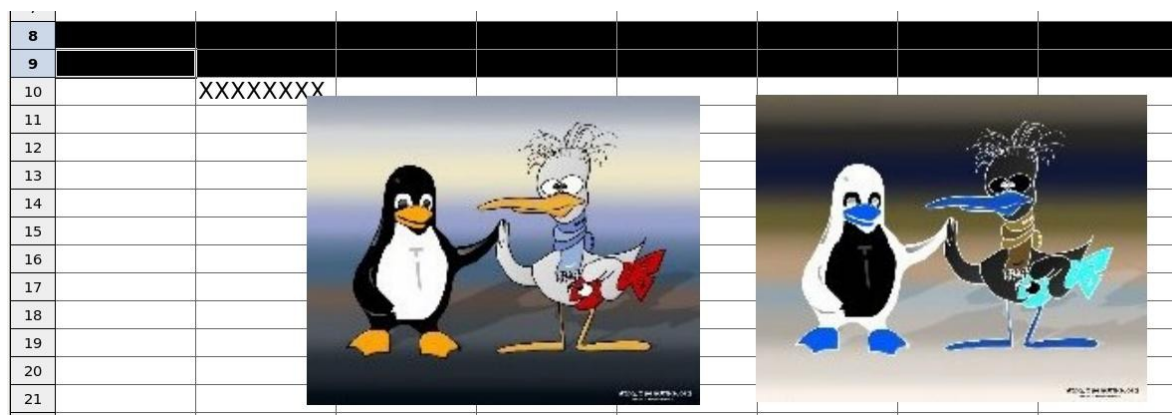

Abbildung 14: Einfügen von zwei Zeilen oberhalb der Bilder

 $\overline{9}$  $\overline{10}$  $\overline{11}$ XXXXXXX  $12$  $13\,$  $14$  $15\,$  $16\,$  $\overline{17}$  $18\,$  $_{\rm 19}$  $\overline{20}$  $21$  $22$ 23

<span id="page-15-2"></span>Das Ergebnis können Sie in [Abbildung 15](#page-15-1) sehen.

Abbildung 15: Veränderte Bildpositionen nach Einfügen der Zeilen

<span id="page-15-1"></span>Wie Sie vielleicht bemerkt haben, wurde das Ankersymbol und XXX in die Zelle B12 verschoben.